# **Алгоритм работы в программе PowerPoint по созданию интерактивной игры краеведческой тематики с использованием триггеров.**

## *Подготовка к созданию игры.*

На рабочем столе создадим папку, в которой будут хранится все материалы для нашей интерактивной игры, назовём эту папку «Писахов», т.к. мною выбрана тема для данной игры – сказки Писахова.

Для игры приготовим вопросы, для этого создадим текстовый документ в программе Microsoft Word, назовем его «Вопросы» и впишем туда составленные нами по данной теме вопросы. Затем нам не придется вбивать их в презентацию, мы будем просто копировать вопросы из этого документа.

•Приготовим картинки для нашей игры, которые тоже должны соответствовать заявленной теме, картинки должны быть <u>в формате png.</u> (без фона), через любой поисковик в интернете ищем нужные нам картинки и сохраняем их в этой папке.

#### *Запускаем программу PowerPoint*

Это можно сделать несколькими способами: •Пуск-Программы-Microsoft Office- Microsoft **PowerPoint** 

•Щелкните правой кнопкой мыши на свободном месте Рабочего стола, Наведите указатель мыши на вкладку Создать. Справа появится меню программ, Щелкните на значке Презентация Microsoft PowerPoint.

### **Выбираем фон**

Перед нами чистый лист - слайд создан. Очистим лист, чтобы ничего не мешало: Щелкаем по закладке "Главная" в верхней части редактора. Находим командную кнопку "Макет", щелкаем по ней. В выпавшем окне находим образец "Пустой слайд". Щелкаем по этому образцу и лист полностью очищен. Фон презентации выбираем согласно теме игры- можно выбрать из имеющихся в программе или создать свой, например это может быть картинка или даже отсканированный детский рисунок, обработанные в редакторе для изображений (убираем яркость, сглаживаем цвета). Фон презентации не должен быть ярким, он должен не привлекать к себе внимание, а лишь дополнять тему презентации.

**Работа по созданию триггера**

Создаем слайд, на котором будут размещены объекты, при нажатии которых мы попадаем на слайд с вопросами.(т.е. создаем игровую ситуацию, сюжет нашей игры)

Разместите на слайде необходимые объекты. Вставка – Рисунок из файла – Рабочий стол - папка Писахов

1. Выделив необходимый объект, задайте анимацию в конструкторе слайдов, например - Пути перемещения - Волна.

Переходы

曱  $\sum_{i=1}^n$ 

Рисунок Картинка Снимок Фотоальбом Фигуры SmartArt Диаграмма Гиперссылка Действие

Анимация

ĩI

Показ слайдов

 $\bigcirc$ 

Ссылки

Рецензирование

空

 $A \equiv$ 

Вид

B

Надпись Колонтитулы WordArt Да

◁

Текст

2. Открыв вкладку эффекта данного объекта, выберите команду Время.

美学

Вставка Дизай

 $\frac{1}{\log n}$ 

Главная

 $\mathbb{E}$ 

믦.

H

Табли

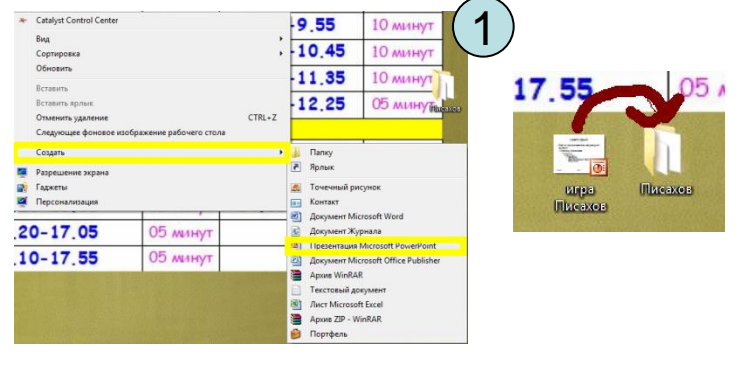

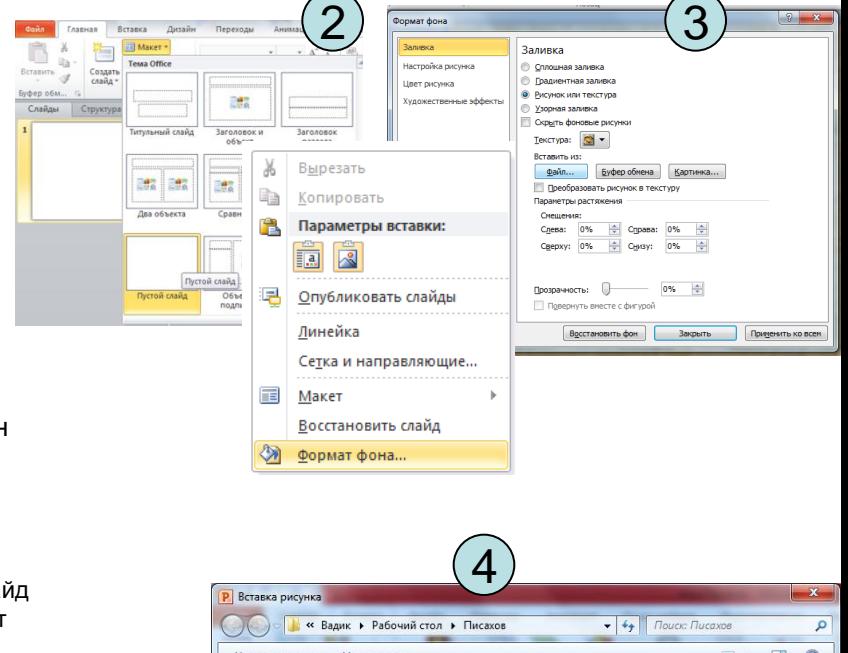

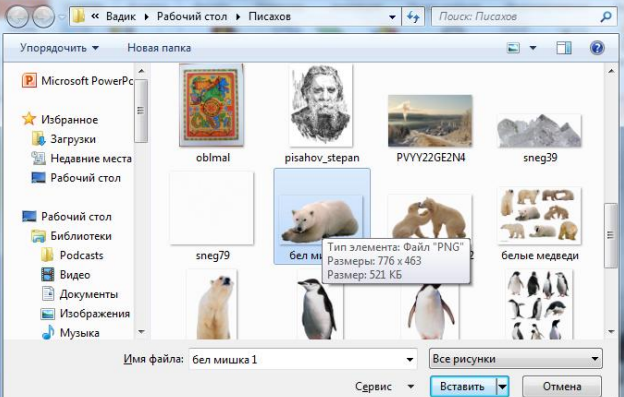

Щелкунова А.И педагог-библиотекарь МБОУ СШ № 35 г.Архангельска, mbou.35-6@yandex.ru

- 3.В открывшемся диалоговом окне выберите вкладку *Время* и задайте параметры эффекта анимации:
- скорость эффекта, повторение данного эффекта;
- нажав кнопку Переключатели, выберите – «Начать выполнение эффекта при щелчке».
- В раскрывшемся списке справа укажите группу объектов или фигуру, к которым применяется данная команда.

#### **Триггер записан.**

- Теперь при показе слайда, если вы сделаете клик мыши по данному объекту, он начнёт перемещаться по выбранной траектории.
- 4. Новые такие же объекты создавать по этой схеме не надо! При копировании уже готового объекта, копируется и анимация и триггер.
- *Для другого объекта, необходимо выполнить этот же алгоритм действий.*

Это не триггер ,а действие по щелчку

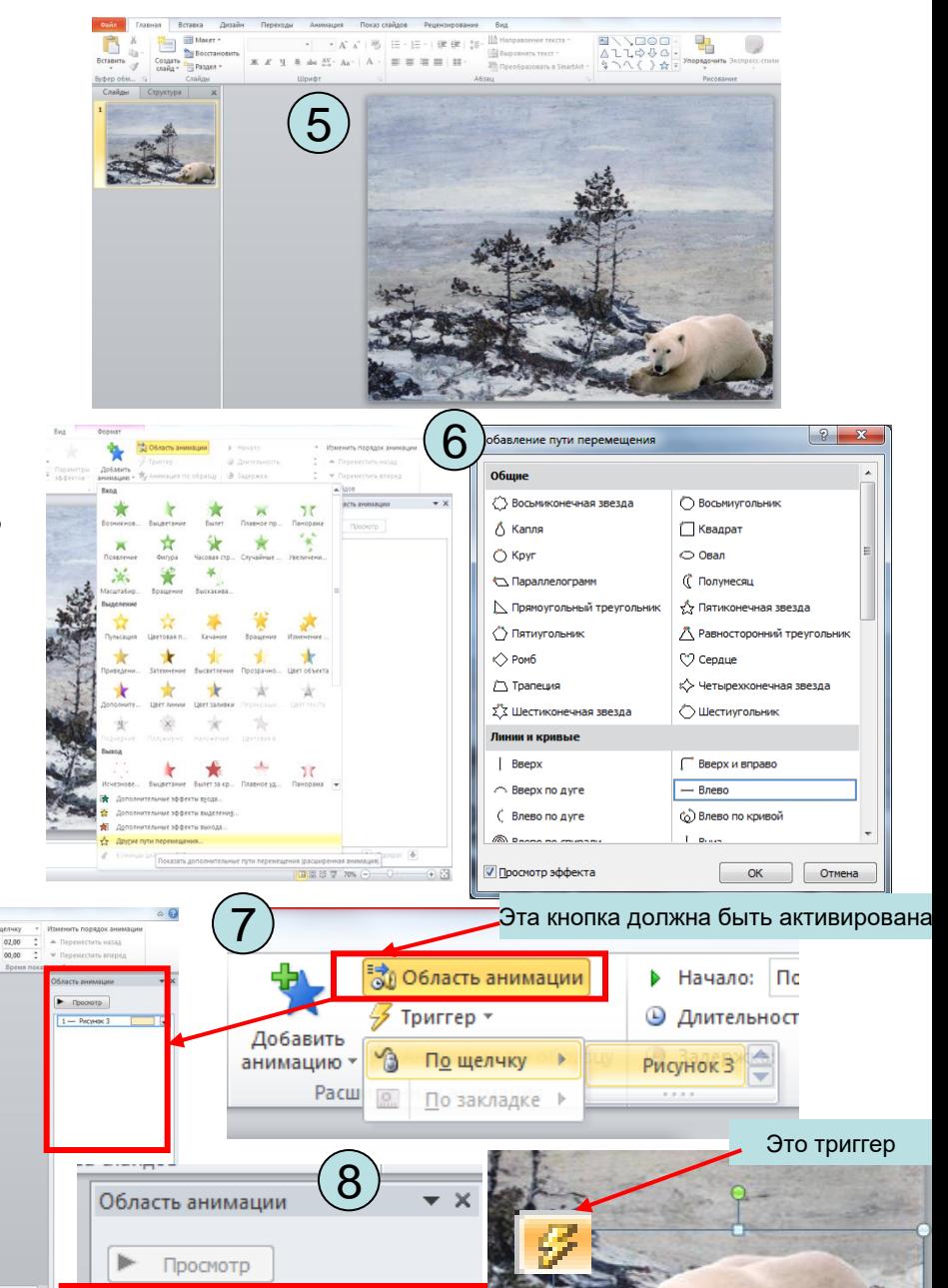

9

Область анимации

Просмотр

Триггер: Рисунок 3

 $1 \leftarrow$  Рисунок 3

Триггер: Рисунок 23

 $1 \longmapsto$  Рисунок 23

┯║

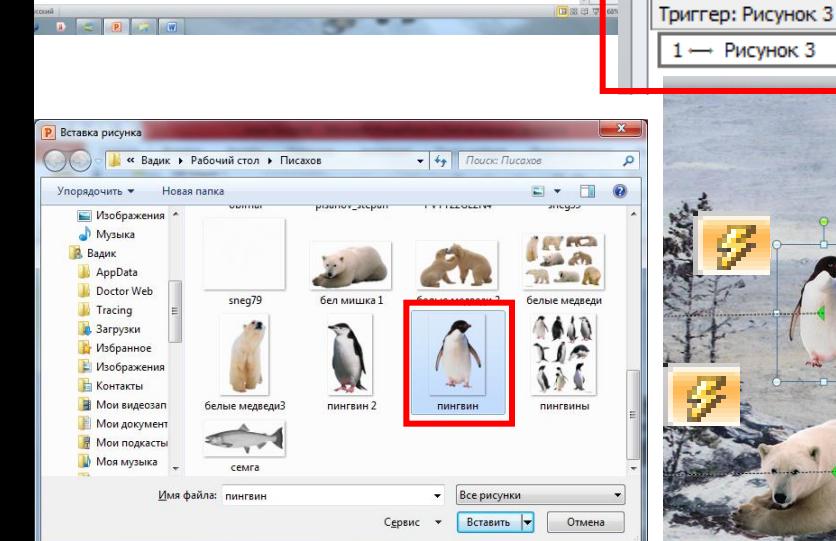

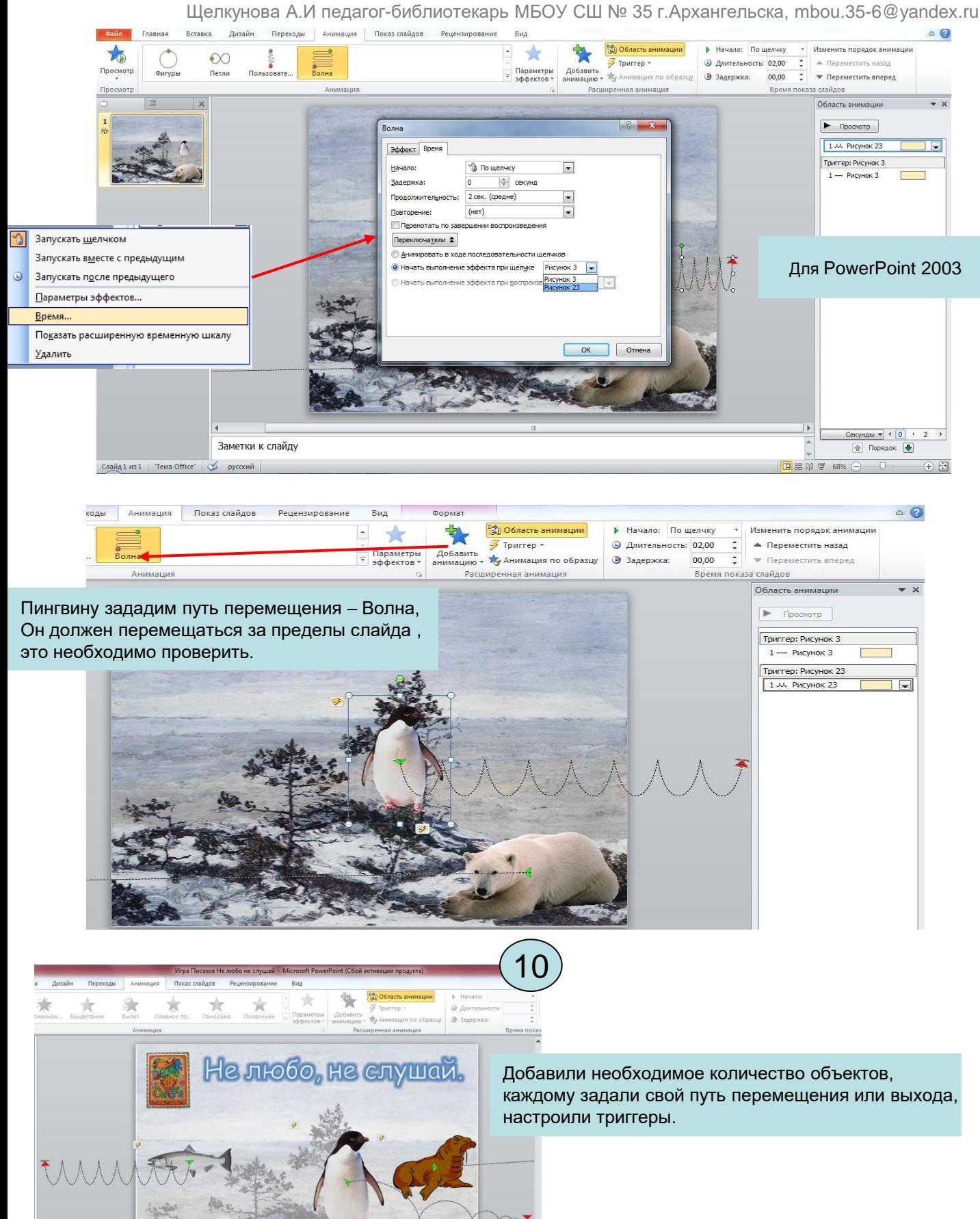

Щелкунова А.И педагог-библиотекарь МБОУ СШ № 35 г.Архангельска, mbou.35-6@yandex.ru

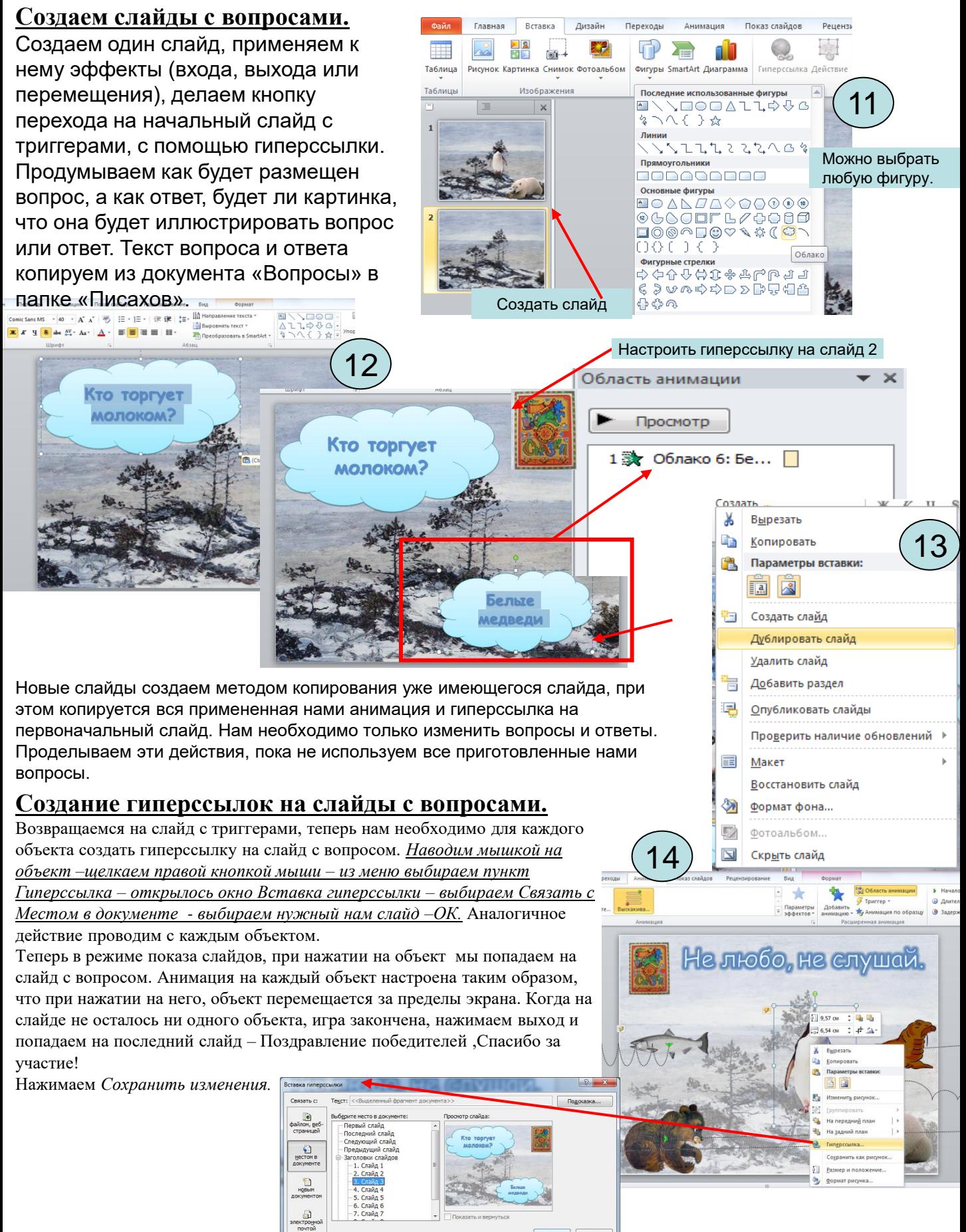